## **terray.party から高さマップ(height map)の png ファイルをダウンロード**

◆ **高さマップ**

高さの情報を「画像」で示したもの.

各画素の画素値が高さになっている

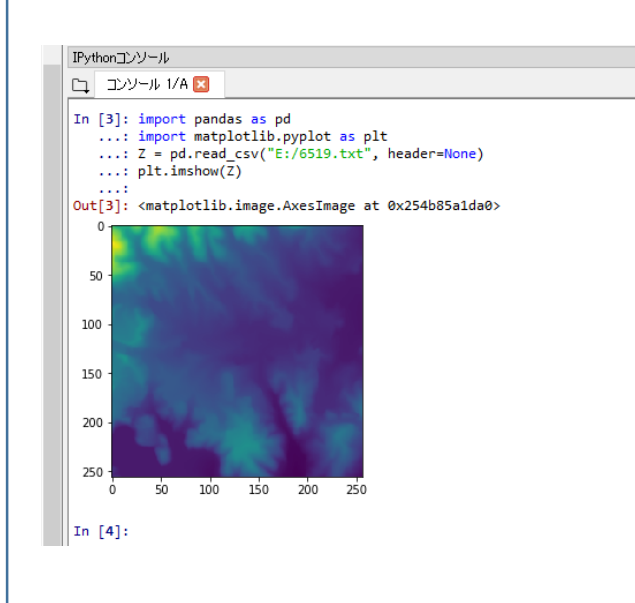

#### ◆ **terrain.party**

高さマップ (height map) のサービスを公開している Web サイト

#### **http://terrain.party/**

ここでは、次の2種のデータが公開されている

- 1. **SRTM3 v4.1**,**SRTM30 Plus** (Shuttle Radar Topography Mission) https://www2.jpl.nasa.gov/srtm/
- 2. **ASTER 30m** (Advanced Spaceborne Thermal Emission and Reflection Radiometer) https://asterweb.jpl.nasa.gov/

#### **キーワード**

高さマップ (Height map), ASTER 30m, SRTM3 v4.1, SRTM30 Plus, png, ダウンロード

terrain.party の Web ページを開く

## **http://terrain.party/**

地図が開くので確認する

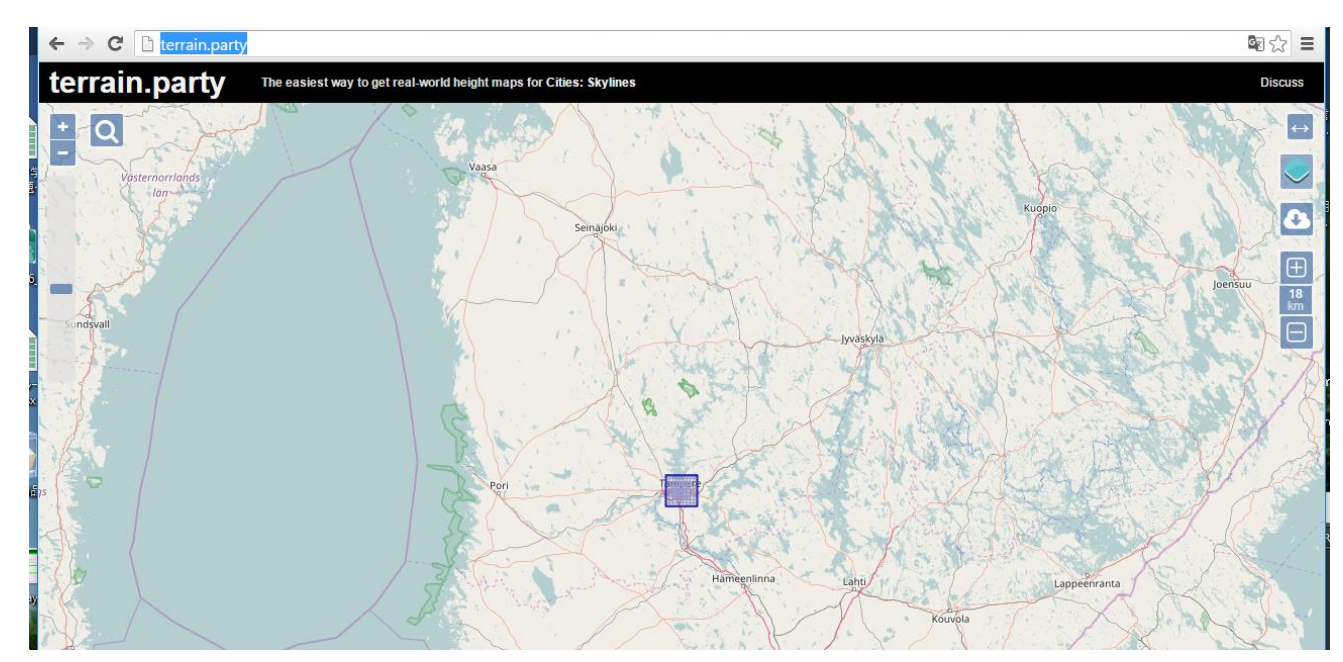

**検索**したいので,右上の検索アイコンをクリック

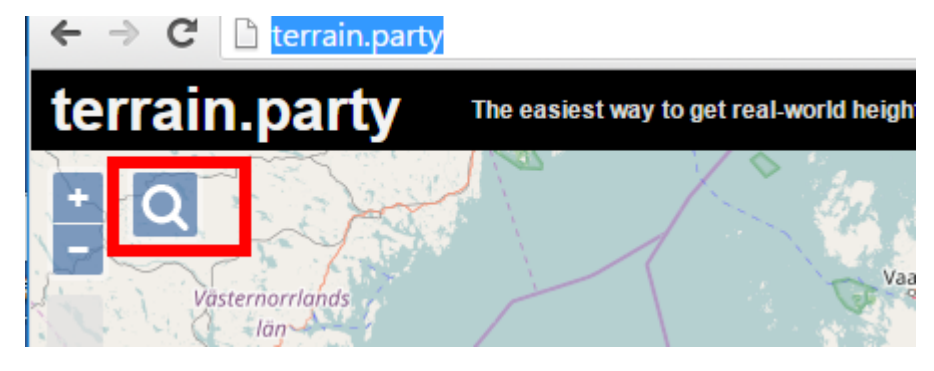

- 地名として「**fukuyama**」のように設定し「**OK**」をクリック.
	- ※ もちろん fukuyama 以外でも構いません. 日本の地名だったらローマ字で.

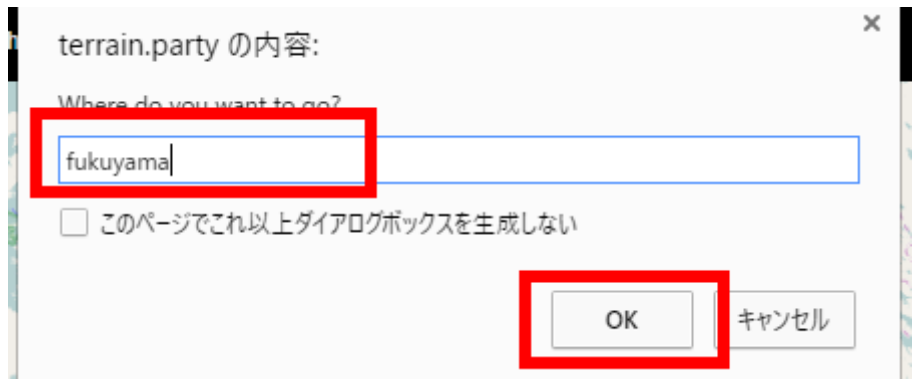

⑤ **地図が開く**ので確認する.

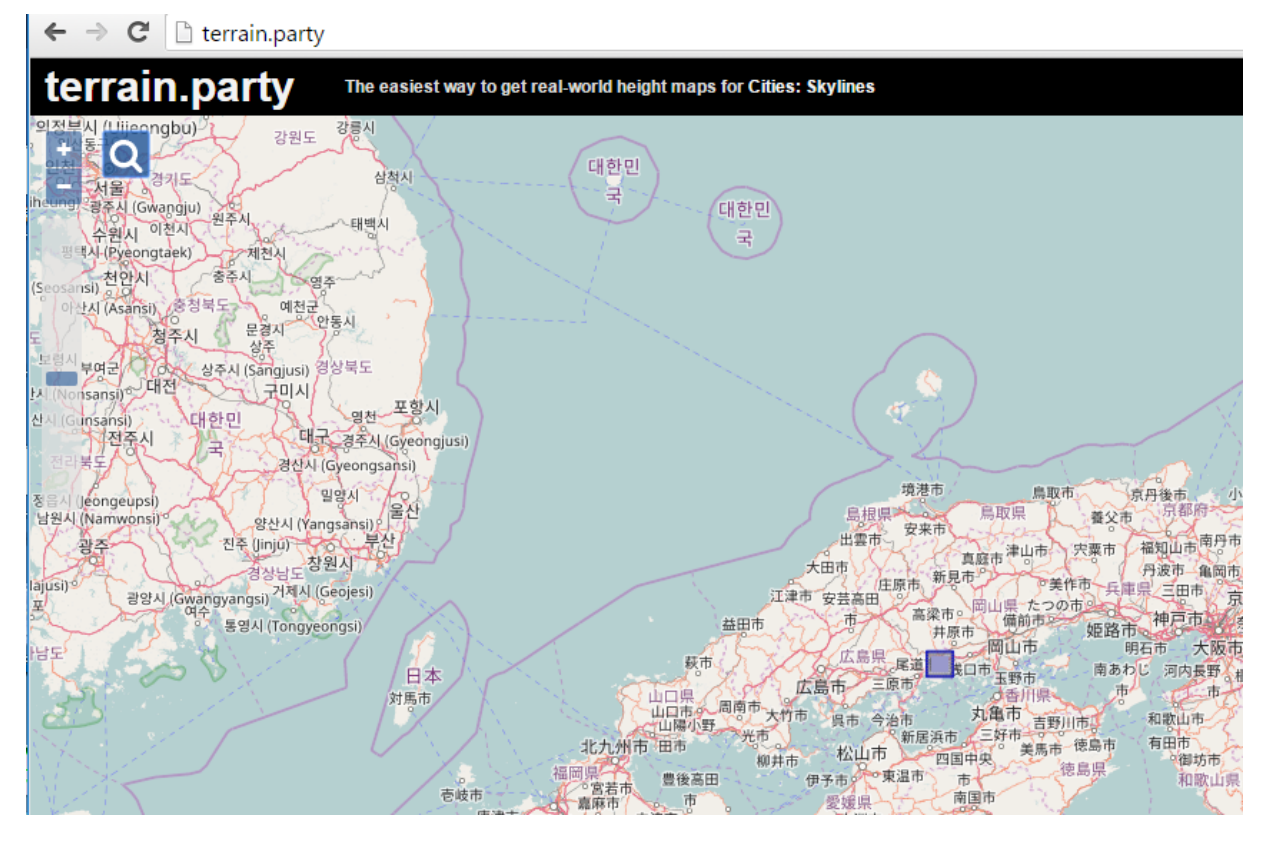

⑥ **マウスを使ってズームインしてみる**

マウスのホイールキーでズームイン,ズームアウトできる. Web ブラウザ画面の**左上**の「+」,「-」でもズームイン,ズームアウトできる. 青く表示されているのは「terrain.party からダウンロードする高さマップ」の範囲.

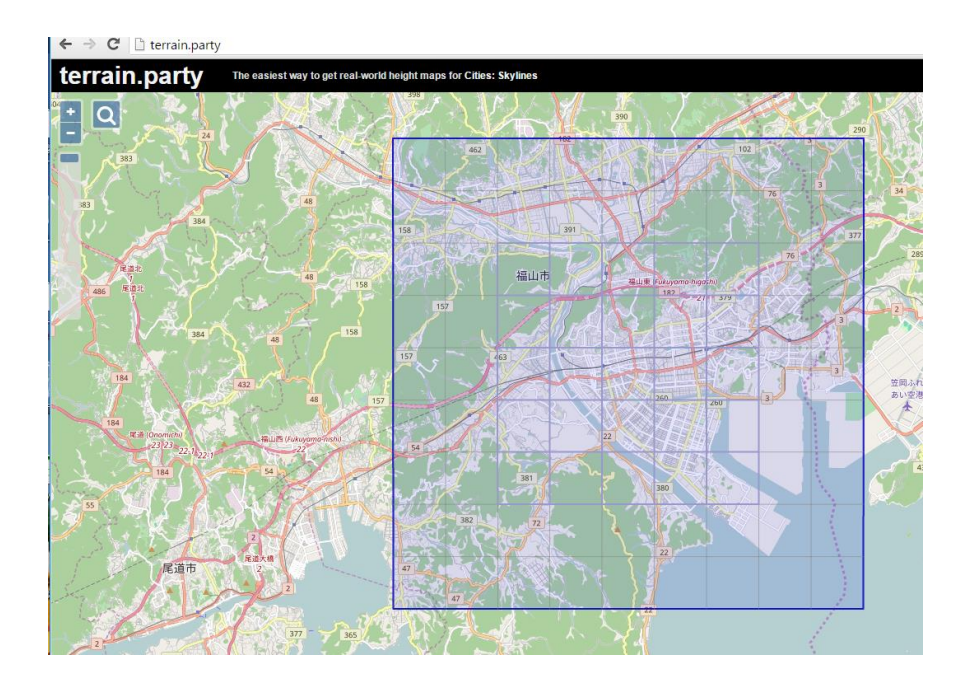

⑦ 「「terrain.party からダウンロードする高さマップ」の範囲の**大きさ**は,**右側**の「「**+**」「**-**」 ボタン (右側です) をクリックして調整できる.

大きさは,既定「(デフォルト)では,「18km」になっている.右側の「「**+**」「**-**」キーで調整 できる.(最大で 60km まで).

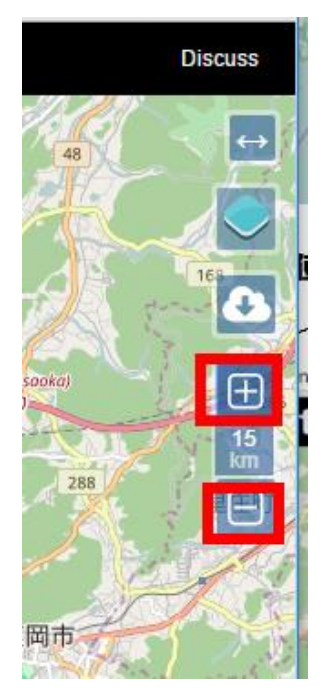

- ⑧ 「terrain.party からダウンロードする高さマップ」の範囲は,青の四角形をドラックし
- て,**移動**できる.

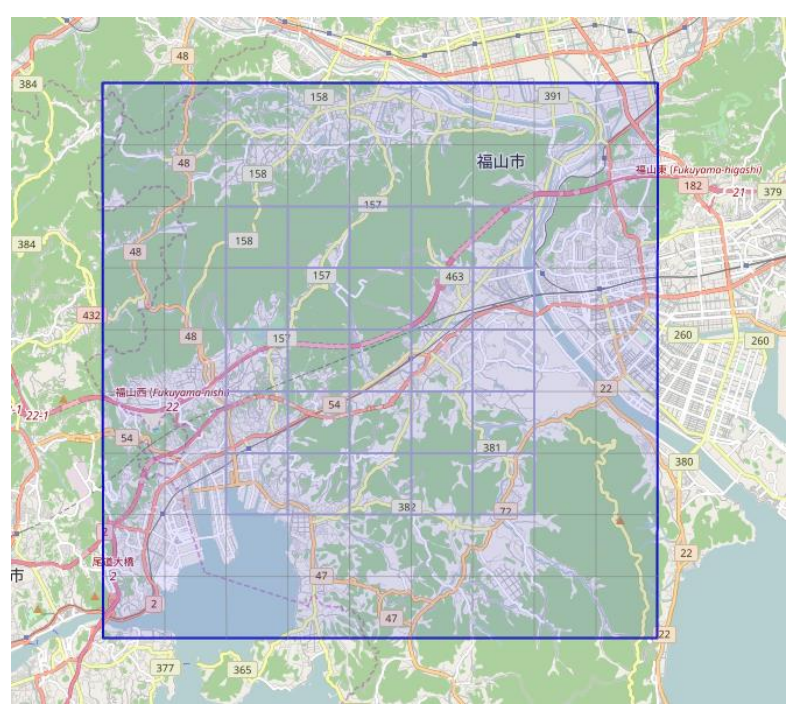

ダウンロードしたいので,ダウンロード・アイコンをクリック.

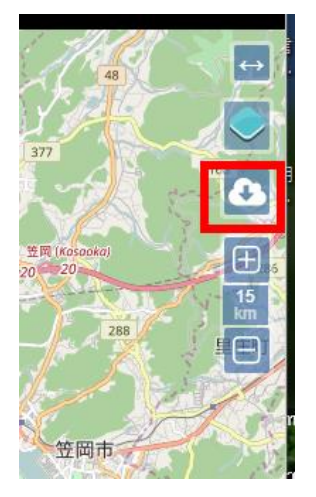

- 名前を指定して,「OK」をクリック.すると,ダウンロードが始まる.
	- ※ 名前は何でもよいが、英語かローマ字がよい(日本語は避ける)

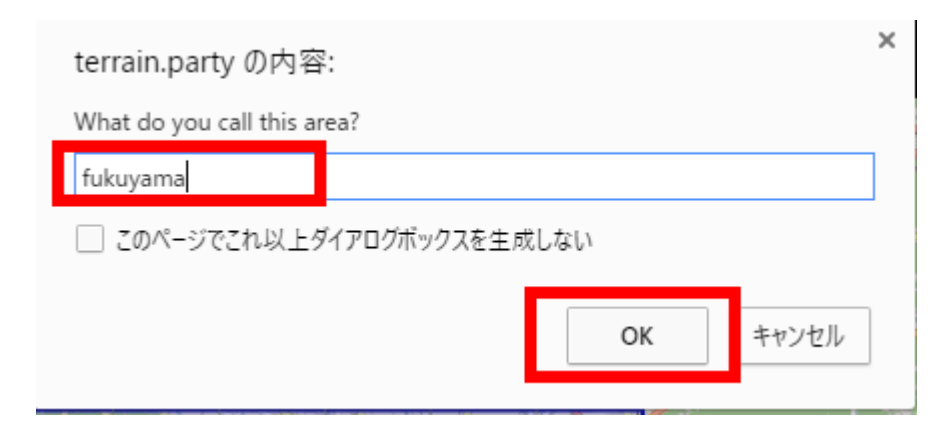

.zip ファイルがダウンロードされる.

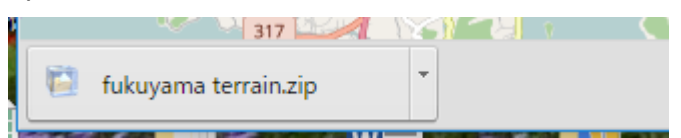

.zip ファイルを展開(解凍)する.

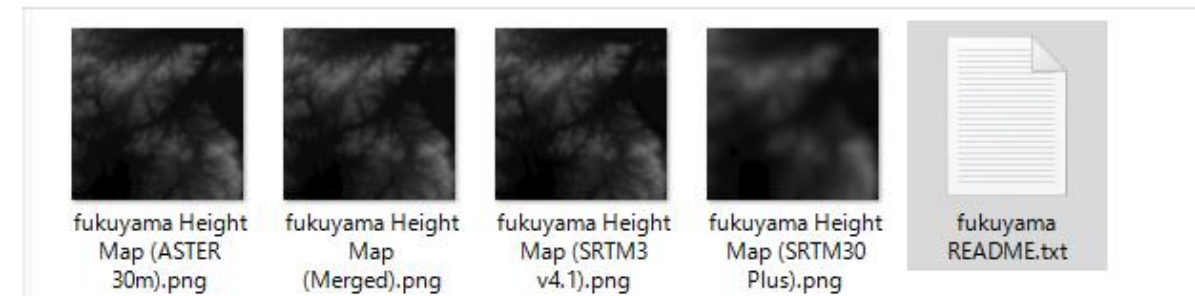

**画像ファイルが複数**できることがある.png 画像は,すべて,**高さマップ (height map)**

・全部,同じ場所の height map である

・もとになるデータが違う

もとになるデータ: ASTER 30m, SRTM3 v4.1, SRTM30 Plus の三種類

⑬ 確認のため,画像を1つ選び開いてみる.

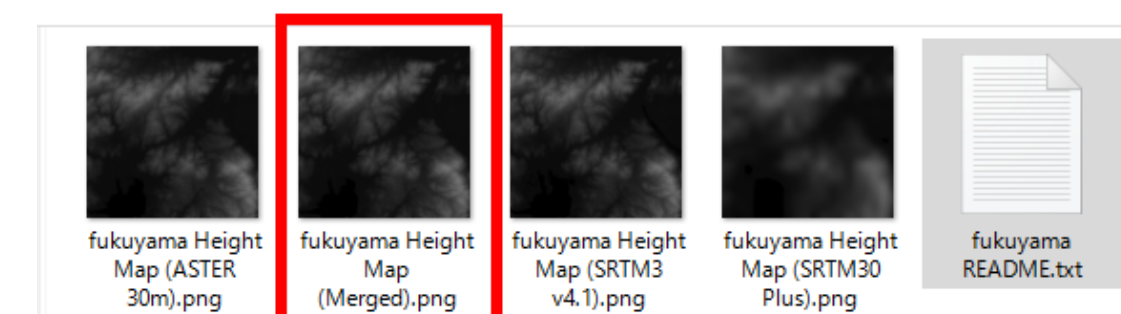

⑭ 次のように表示されるので確認する.

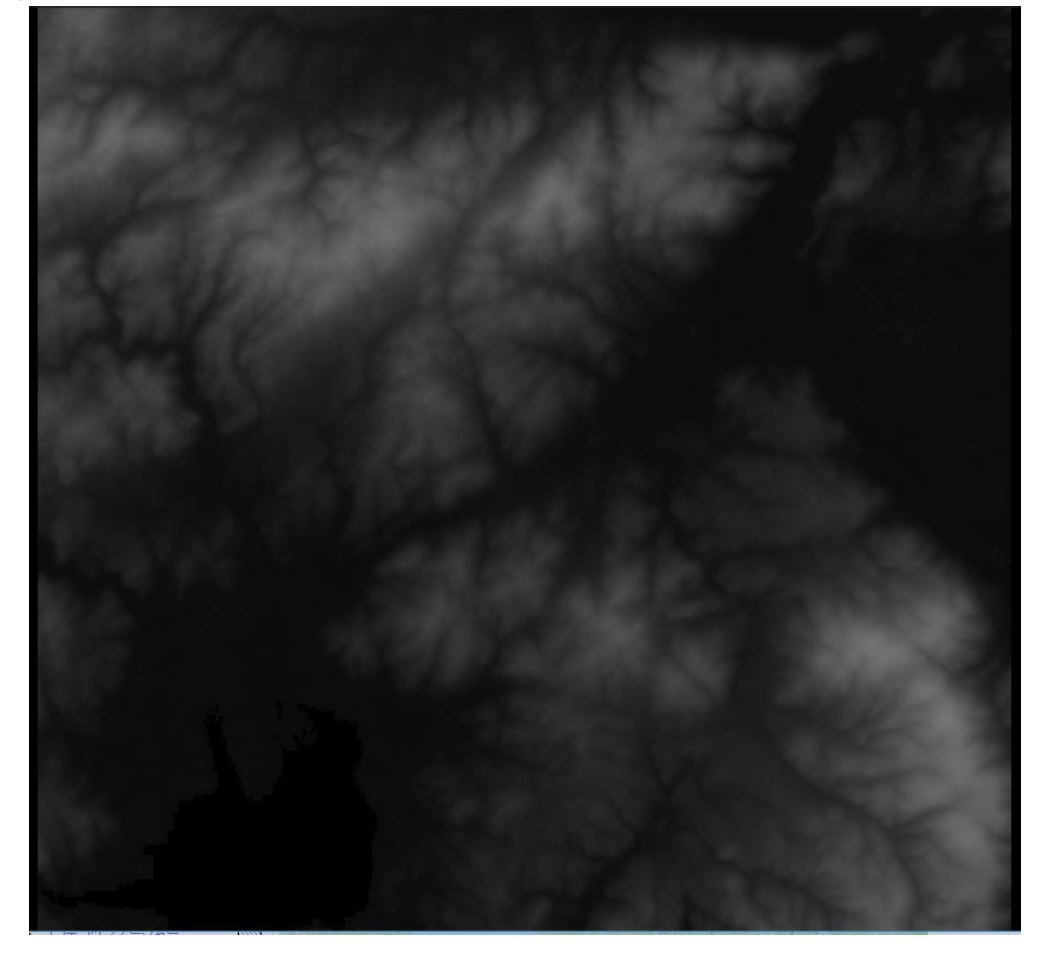

# **この画像では,高いところが白,低いところが黒.**

⑬ .txt ファイルを開いてみる

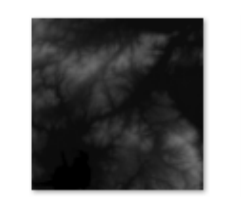

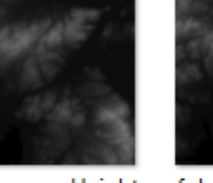

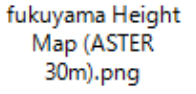

fukuyama Height Map (Merged).png

fukuyama Height Map (SRTM3 v4.1).png

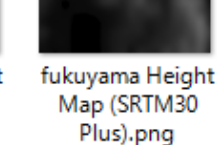

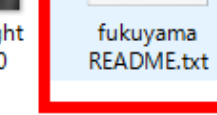

### .txt ファイルには**緯度,経度**が記録されているので,確認する

ファイル(F) 編集(E) 書式(O) 表示(V) ヘルプ(H) terrain.party README =================== Hooray! You've exported some stuff from terrain.party v1.2! If you should want to export this again for any reason:<br>http://terrain.party/api/export?name=fukuyama&box=133.379215,34.539378,133.215634,34.404631 Manne and all offset concern and O